# SpecsIntact eLearning Modules Transcript

## **Module: Chapter 5 – Resolving Missing DEL Tags Within Formatted Tables**

This transcript provides the text from the corresponding eLearning Module. Screenshots have been added as a visual aid however, we highly recommend that you view the corresponding eLearning Module for in-depth visual representation of the subject matter.

#### **00:00:10,000 --> 00:02:35,199**

In this module, we are going to discuss Missing DEL Tags in Formatted Tables. This issue is a result of using Revisions within Formatted Tables and can be easily avoided by duplicating the Formatted Table. To learn more about this process, make sure to watch the eLearning Module in Chapter 3 Editing under Formatted Tables entitled, "Editing Formatted Tables with Revisions".

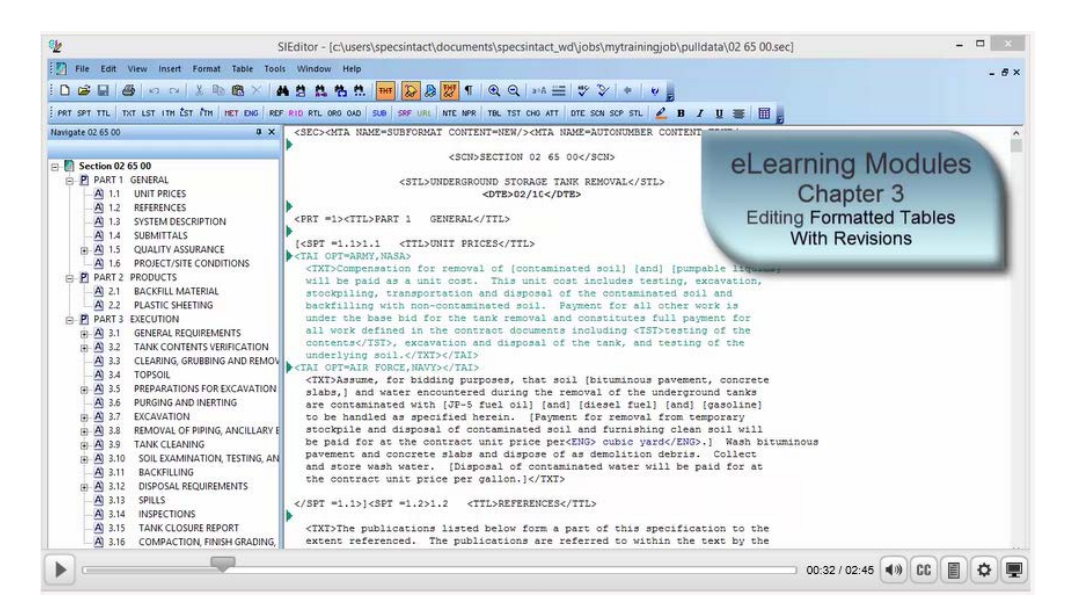

Again, I am going to use Section 02 65 00 in order to demonstrate this Validation issue. Let's go ahead and *select* the **Validation command** on the Editor's Toolbar.

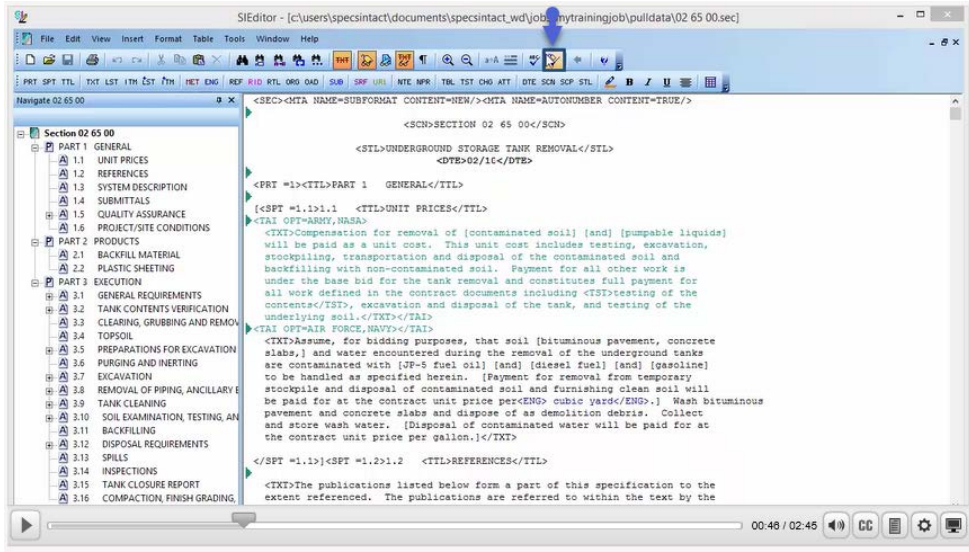

A message box will open to let you know that Validation errors were found, and wants to know if you want to see the file. Let's go ahead and *select* **Yes**.

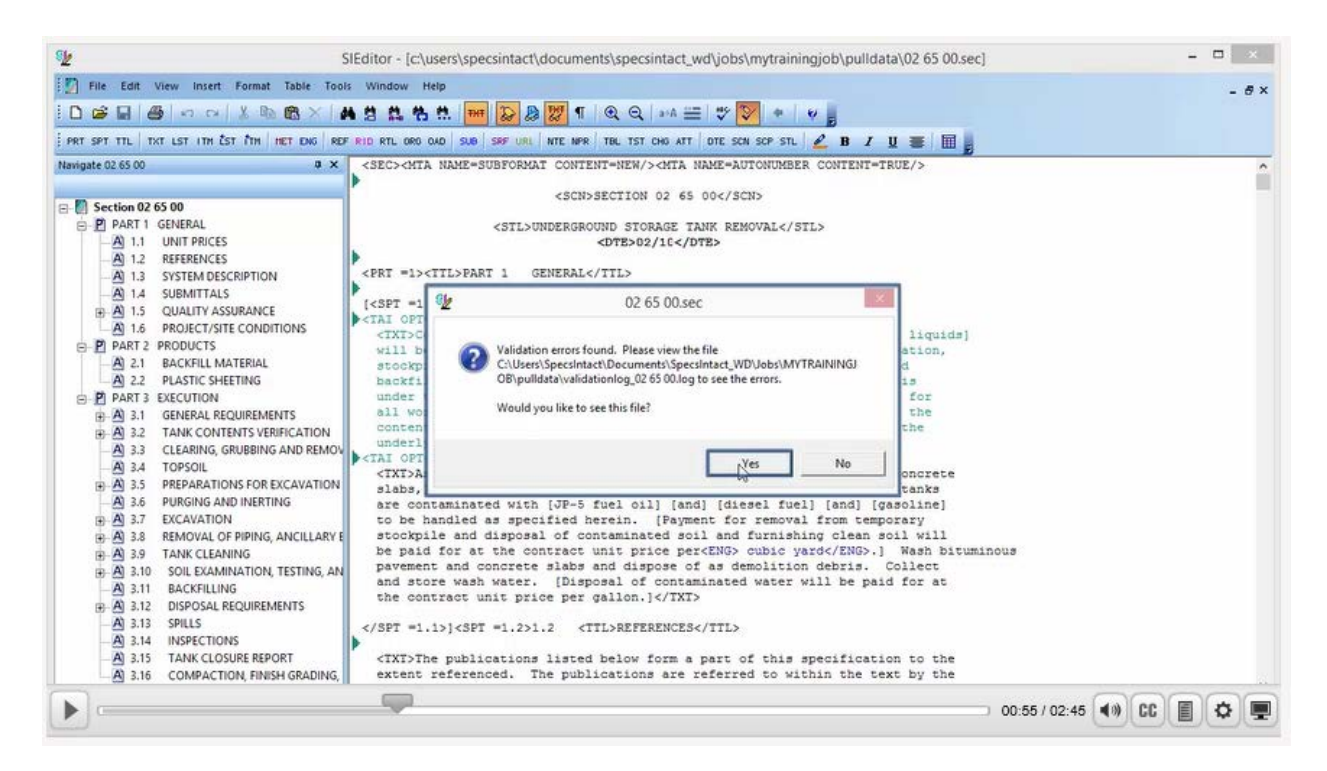

The Validation Log states that under Subpart: 3.9 there is a 'Missing end tag 'DEL', in the 2nd formatted table of this subpart at row 2, column 2.

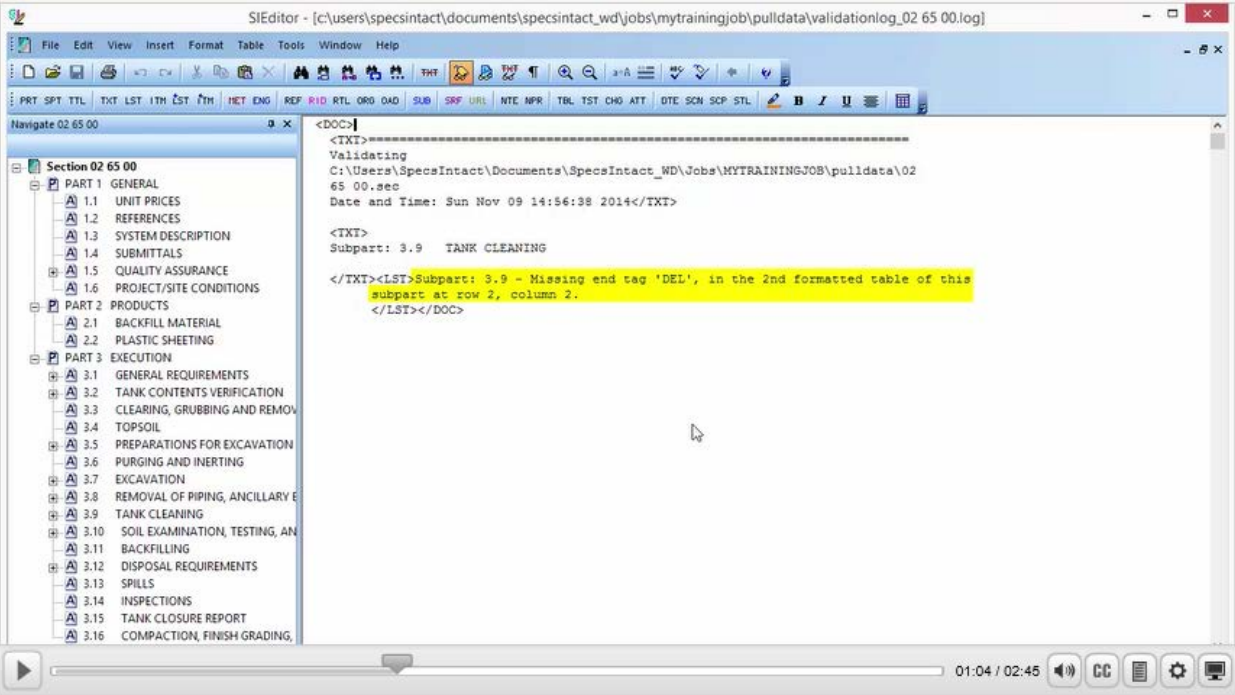

Let's place our *cursor over Subpart: 3.9* TANK CLEANING and **double-click**.

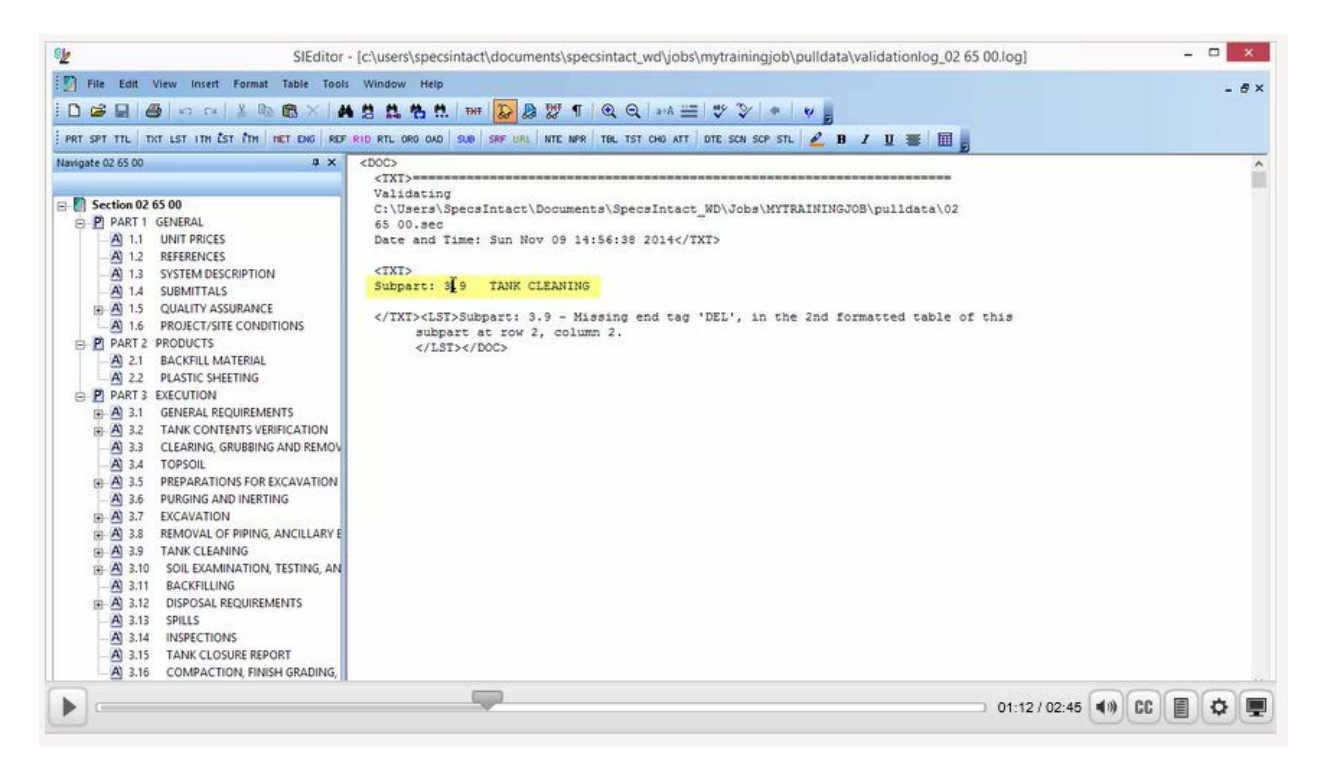

If the Tailoring dialog box opens, go ahead and *select* **Cancel**.

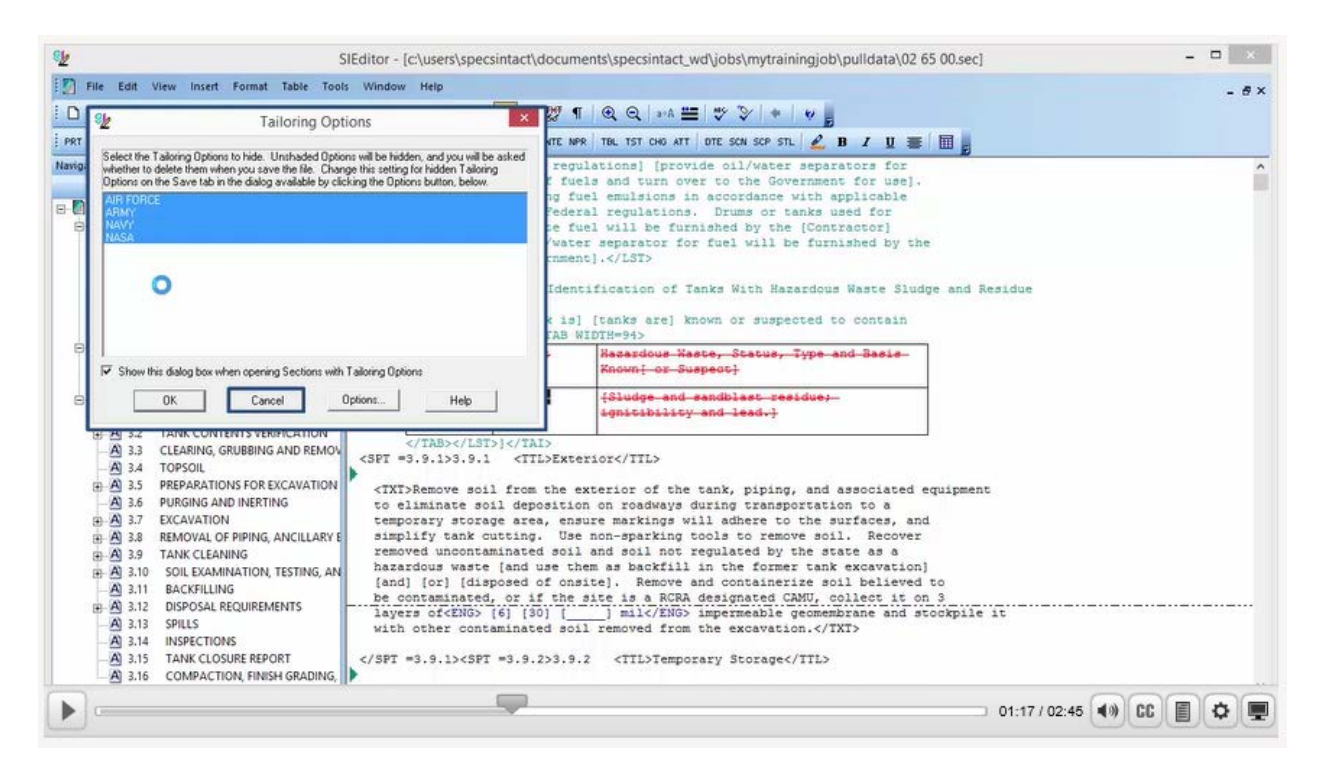

As you see, the SI Editor is intelligent enough to position us exactly where the issue resides. In order to see this ourselves, we need to activate the Formatted Tables Edit Mode, so let's *click in the cell that is highlighted*.

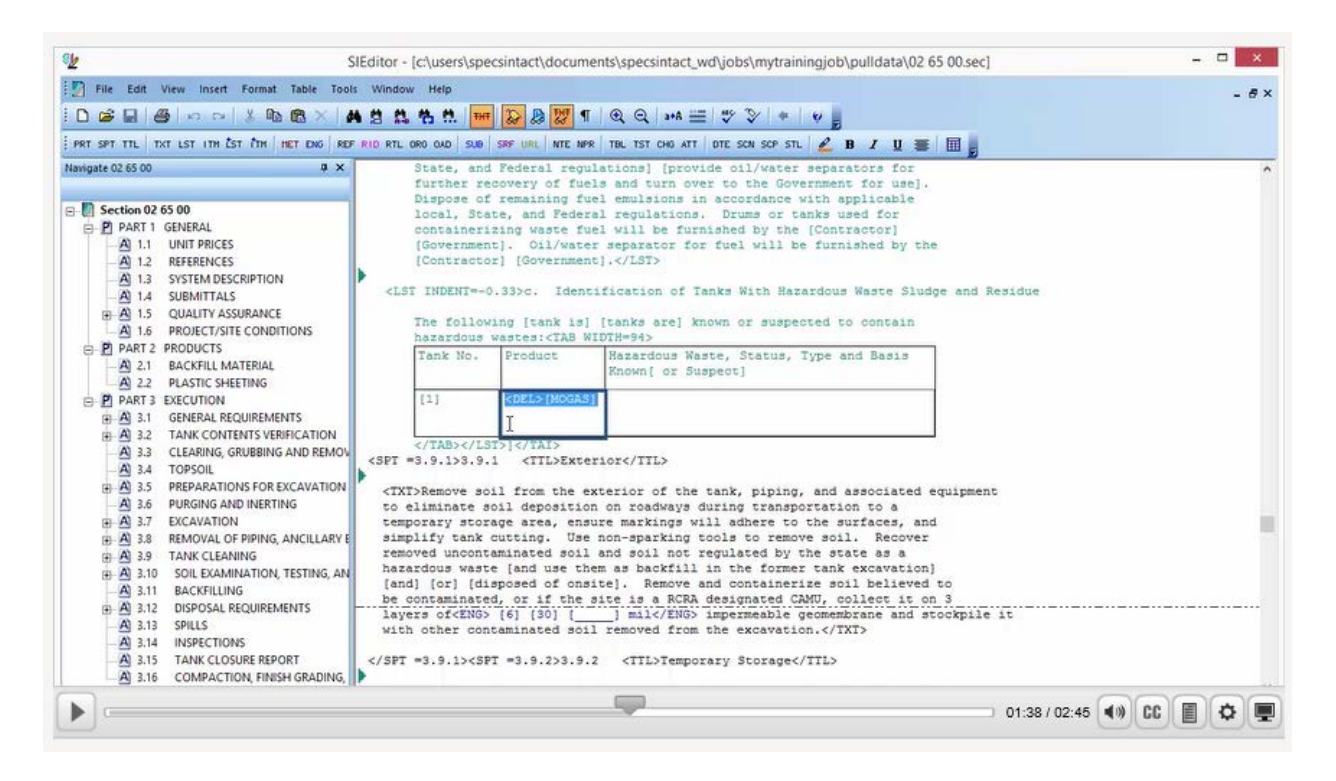

We have beginning <DEL> tag before the text, but you will notice that we do not have an ending </DEL> tag.

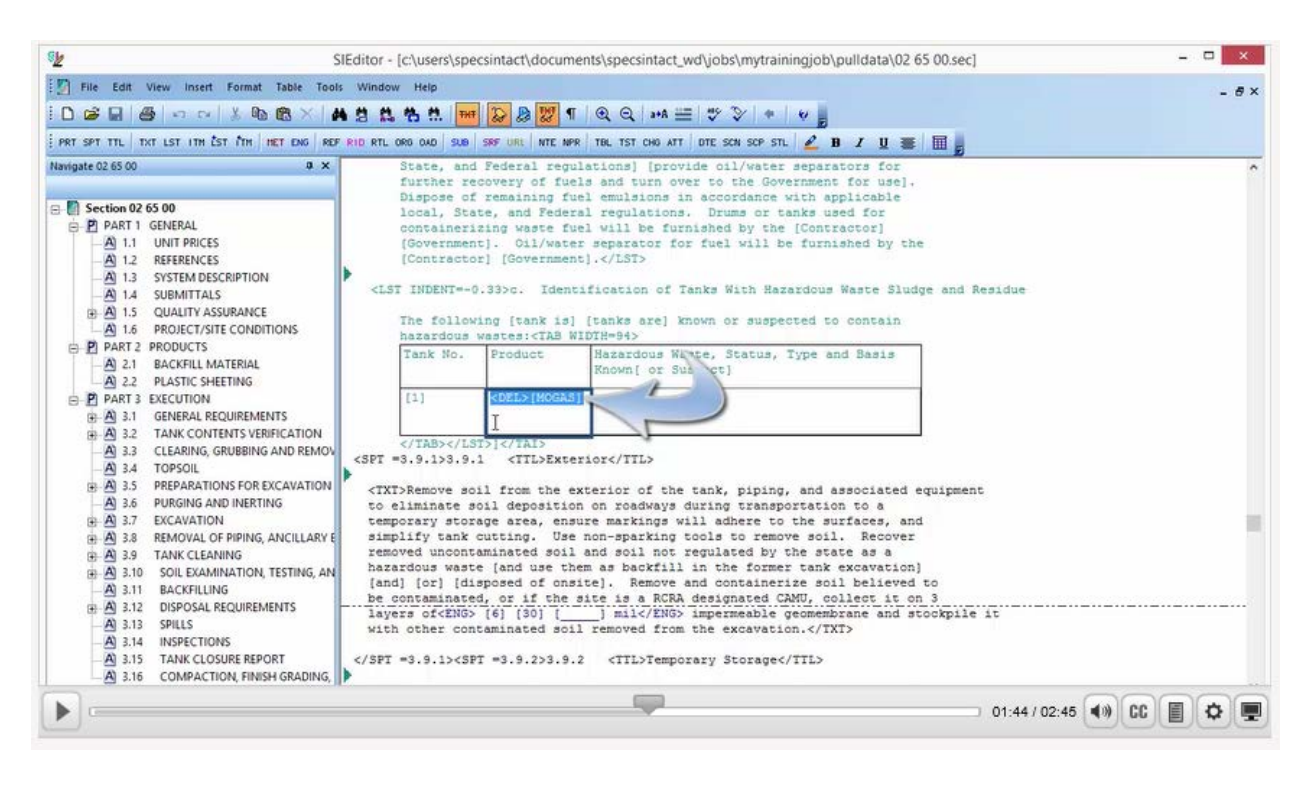

In order to fix this issue, we first have to turn the Revisions off, by *selecting* the **Revisions button** on the Toolbar, now let's place our *cursor on the left side of the beginning <DEL> tag*, and **press Delete**.

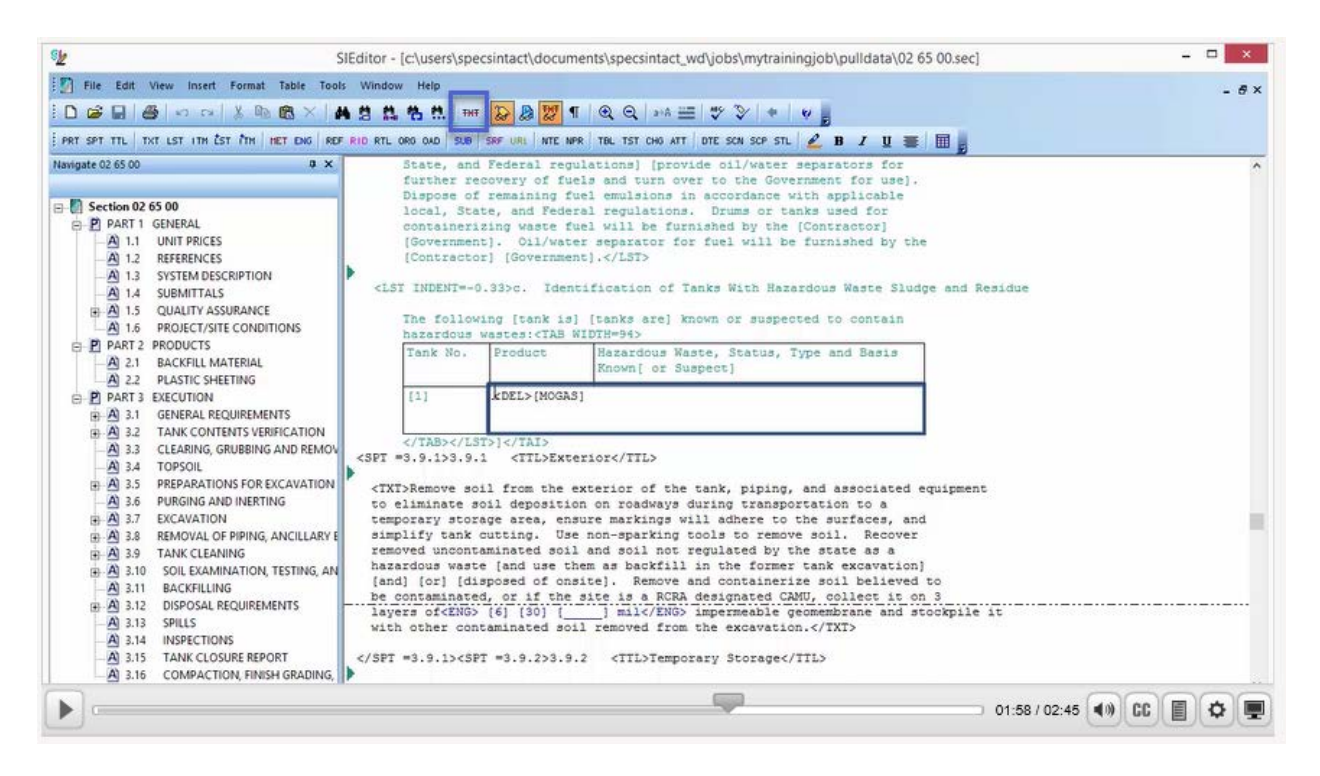

Since we wanted to remove '[MOGAS]', we need to turn our Revisions back on, and then *click in the cell*, *highlight the brackets and text*, and *press* **the Delete key**.

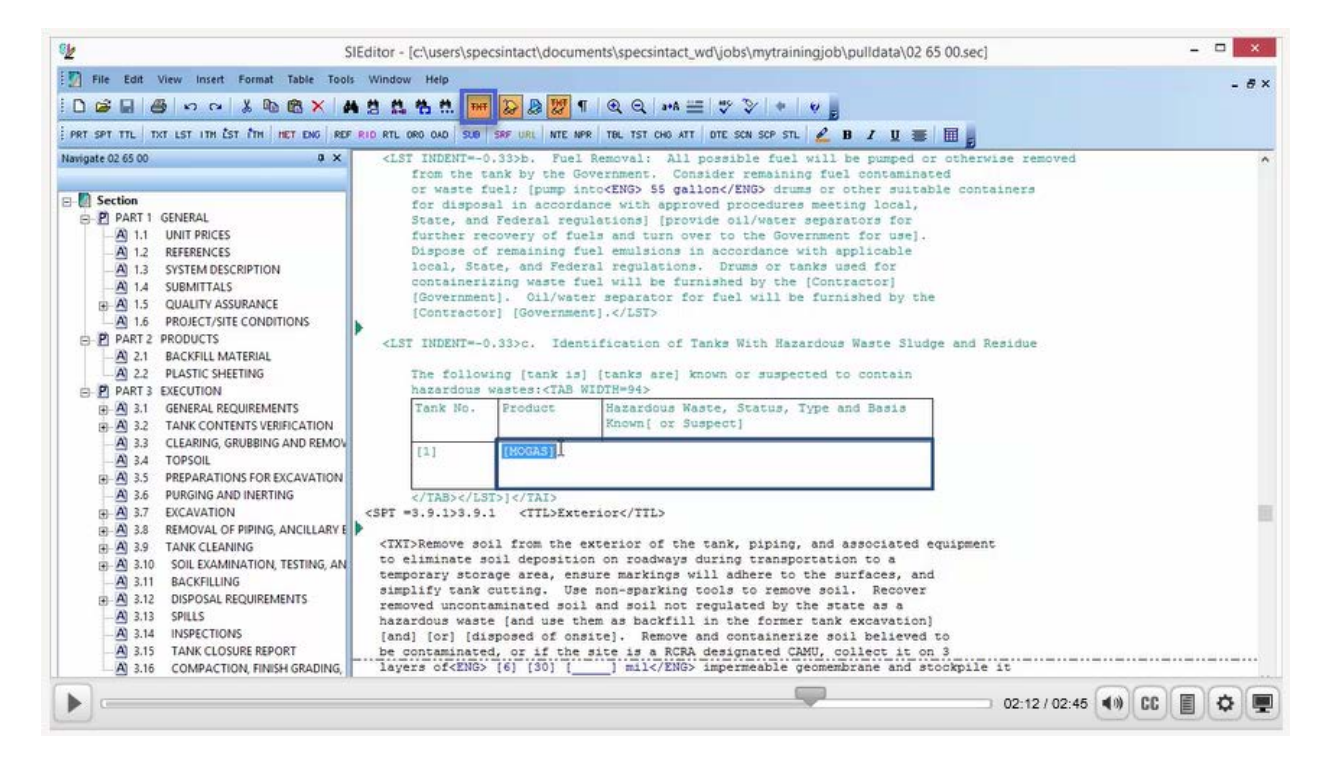

Now that we have both our beginning and ending <DEL> </DEL> tags, let's go ahead and *initiate* the **Validation command**.

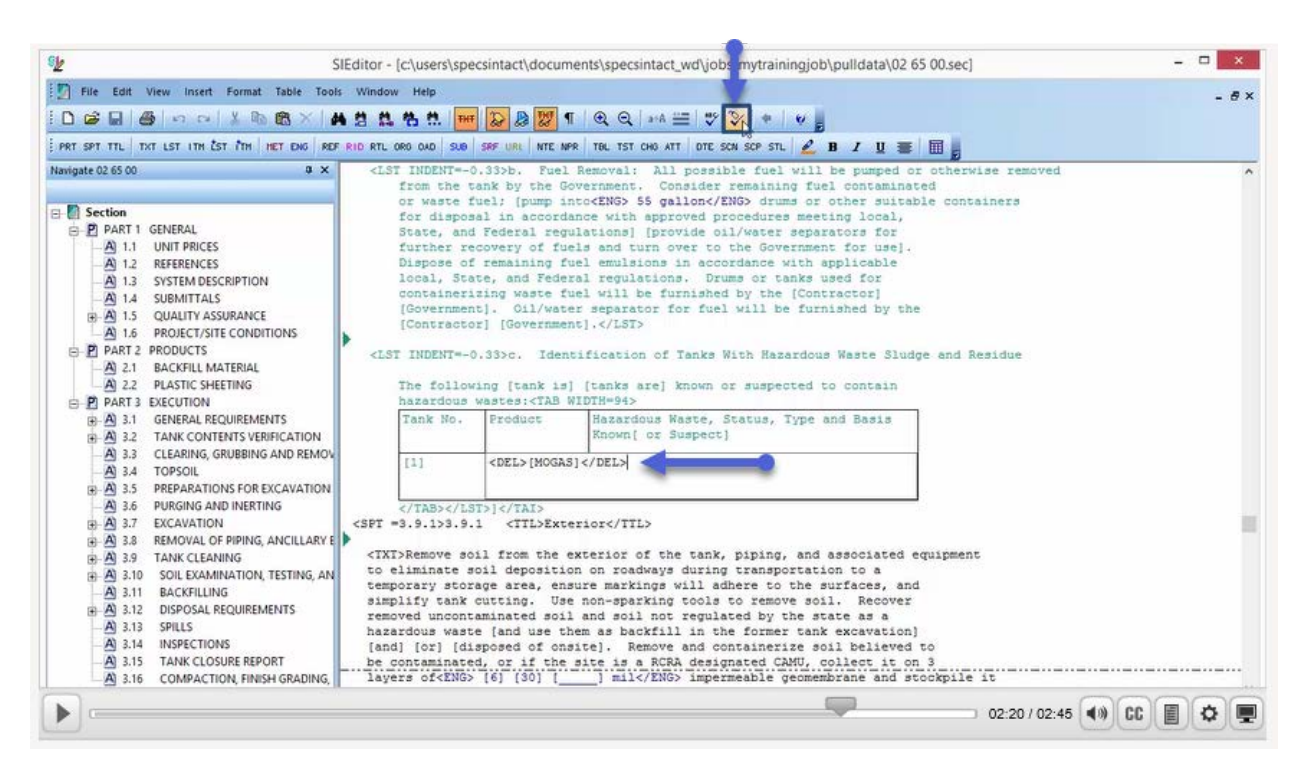

The message box informs you that you have a Valid File, *press* **OK**. You have now mastered resolving another Validation Log error and you are ready to proceed to the next module.

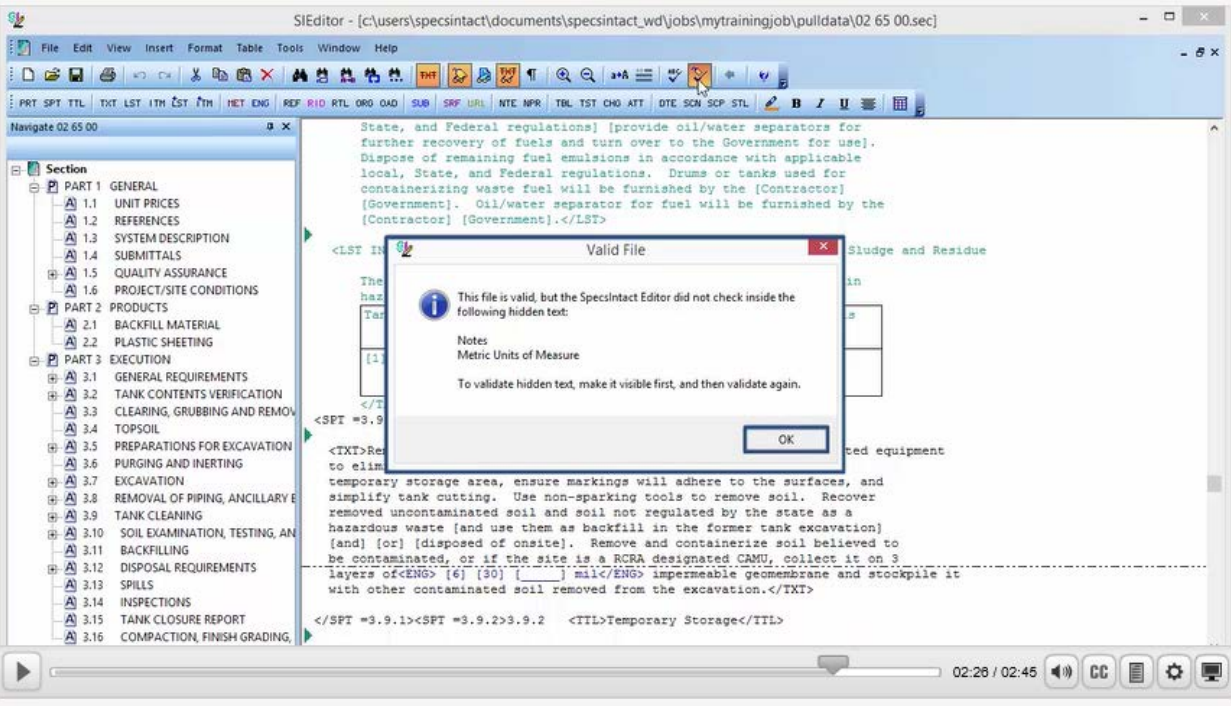

## Contact Information

If you need further assistance, please contact our Technical Support Desk. We will be happy to answer any questions you may have.

**SpecsIntact Technical Support** Monday - Friday 8:00 AM – 4:30 PM Eastern Time Phone: 321.867.8800 Email: KSC-SpecsIntact@nasa.gov

## eLearning Module Notes: